## **CONNECT COMPUTER/TURN ON PROJECTOR – LAPTOP**

For the projectors in the labs, a computer is connected. These instructions are for you to connect a laptop computer to the projector.

- Connect the **USB Port** cable directly to any available USB port on the computer.
- □ Connect an **HDMI** or **VGA** cable from the projector to the computer.
- Press the red **On/Off** power button on the **Remote Control**.
- Press the **Menu Button** on the **Remote Control**.
- Select the **Extended Menu**.
- **Press the Enter button on the remote.**
- Select the **Easy Interactive Function** setting.
- $\Box$  Press the **Enter Key** on the remote (in the middle of the four arrows).
- $\Box$  Select the source for the computer. (This should be Computer 2.)

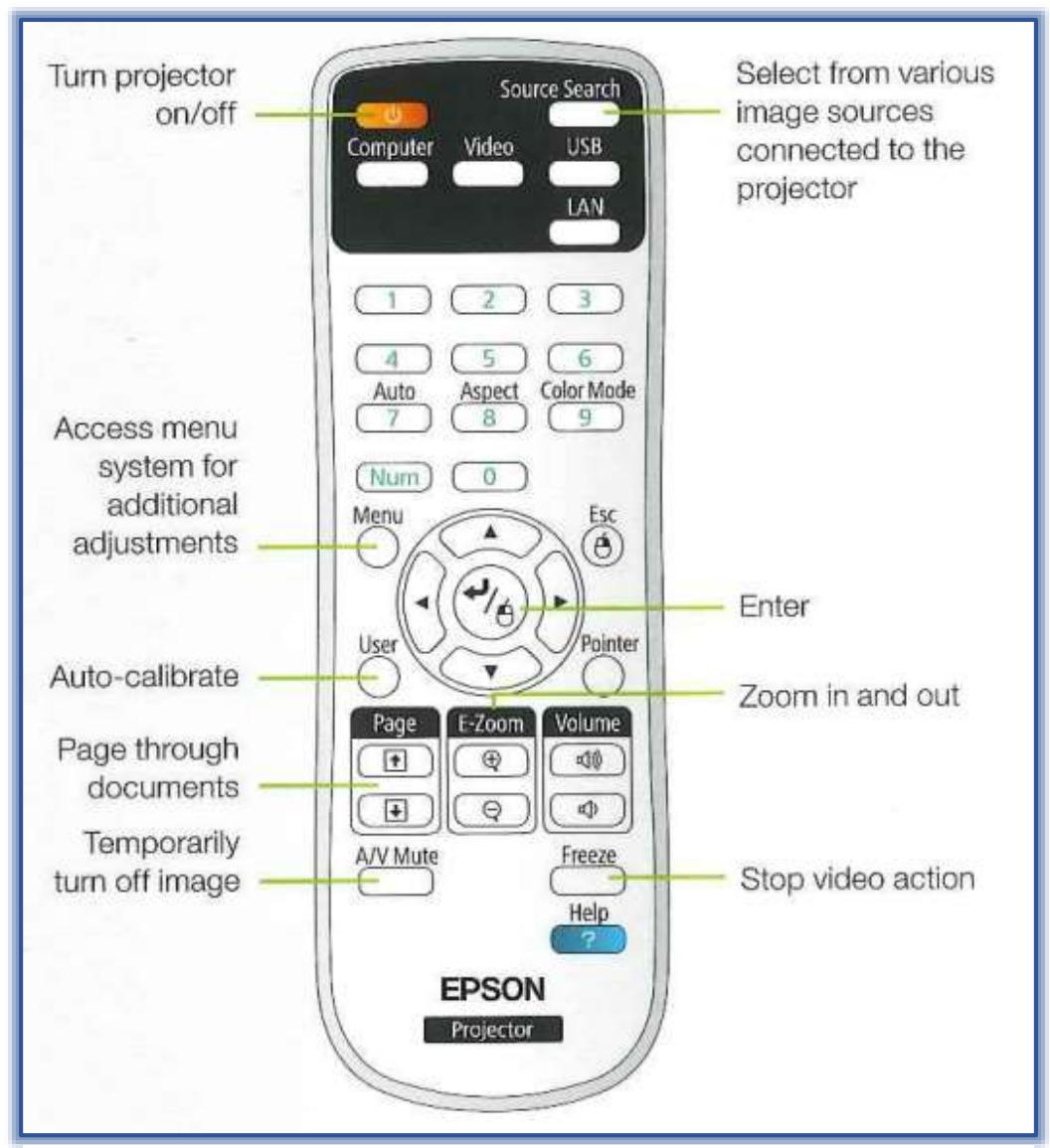

*Source: BrightLink Welcome Kit*

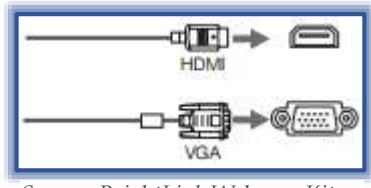

*Source: BrightLink Welcome Kit*

- **□** Select **Use Source** and then **Enter.**
- $\Box$  An image from the computer should display.
- $\Box$  If the image doesn't display, try one of the following.
	- **Windows Laptops**
		- Hold down the **FN** (usually between CTRL and ALT on the right-side of the keyboard.
		- With the **FN** held down, select the **F7** key or the **Function Key** that changes the display to an external monitor.
		- The **Function Key** will have an icon like the one in the illustration at the right or will say **CRT/LCD**.
	- **MAC Computers**
		- Open the **System Preferences** and select **Displays**.
		- Select either the **VGA Display** or the **Color LCD** option.
		- Click the **Arrange** or **Arrangement tab.**
		- Select the **Mirror Displays** check box.
	- Press the **Source Search** button on the **Remote Control**.

#### **BUILT-IN TOOLBAR**

This toolbar is the default one that is installed when the EasyMP Projection program is installed. It is the one that is available when a laptop computer is connected to the Epson Projector. This toolbar is used to annotate images from other devices such as a document camera, tablet, or other source. Only one pen at a time can be used to write on the board.

**Press the Source** button on the **Remote** to select the source for the image that is to be annotated (see illustration).

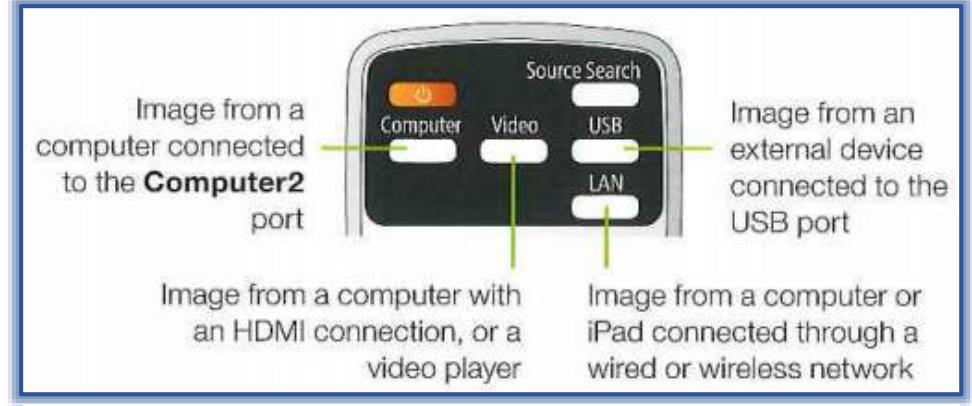

*Source: BrightLink Welcome Kit*

- $\Box$  Do not select the same source that has been selected for the Easy Interactive Function in the Extended Menu.
- **□** Tap the board with the pen to activate the **Built-In Toolbar**.
- $\Box$  Arrow icons as shown in the illustration at the right will display on the left and right side of the projected image.
	- $\hat{\varphi}$  These images will disappear if they are not used.
	- $\hat{\varphi}$  Tap the board with the pen to make then reappear.
- $\Box$  To display the toolbar, select one of the arrows.
- To close the **Toolbar**, select the **Close** button at the bottom of the toolbar (see illustration at right).
- $\Box$  Two different Built-In Toolbars are available.

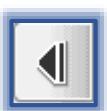

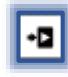

- **Annotation Mode** This toolbar displays the toolbar on whatever image is being projected.
- **Whiteboard Mode** This toolbar is used to project a white screen, a black screen, or a background pattern. The pen can be used to write or draw as if you are writing on a chalkboard or dry erase board.
- The illustration below shows the options that are available for the **Whiteboard Mode** for the **Built-In Toolbar**. Each of these buttons are described in the **Easy Interactive Tools** table in the next section of this document.

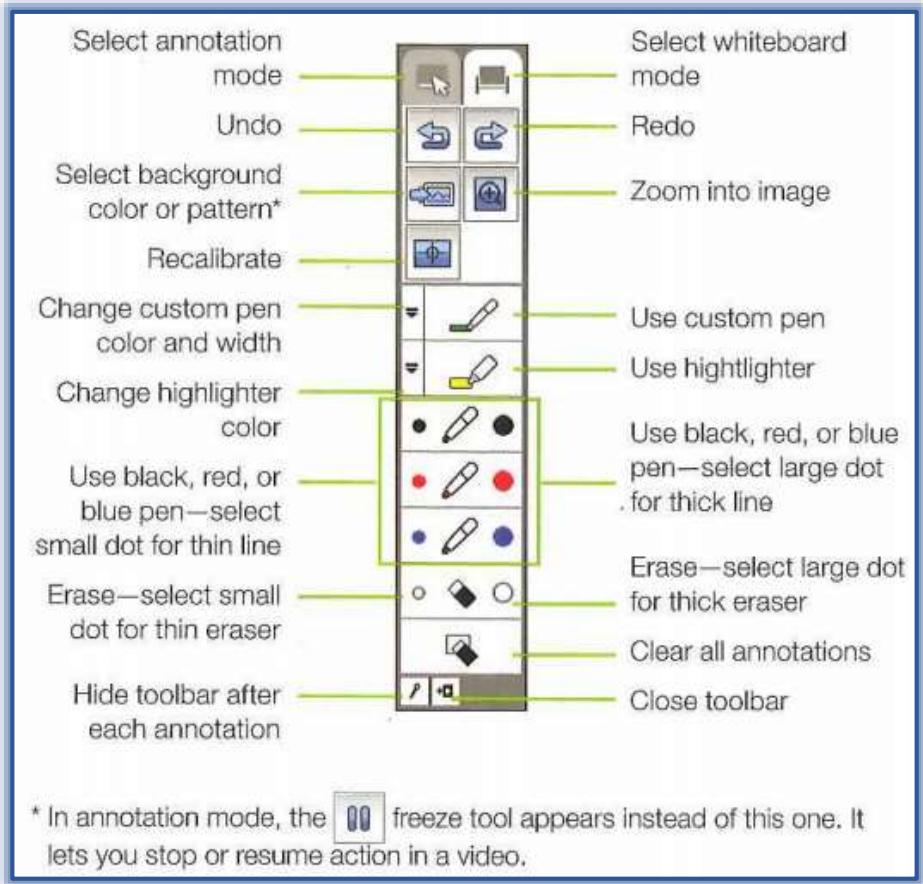

*Source: BrightLink Welcome Kit*

#### **EASY INTERACTIVE TOOLS**

These tools turn any wall or table into an interactive area, either with or without a computer. To access these tools on the computer, follow the steps below. These must be installed on your computer before they can be accessed.

#### **Windows**

- Select the **Start Menu**.
- In the **Search** box, input **East Interactive Tools**.
- Click the link at the top of the **Start Menu** for the **Easy Interactive Tools**.
- **□** The **Tools** should appear on the right side of the computer window.
- $\Box$  The table below illustrates and describes the buttons on this toolbar.

### **MAC OS X**

- Select **Applications**.
- Select **Easy Interactive Tools**.
- Select **Easy Interactive Tools** again.
- □ The **Tools** should appear on the right side of the computer window.
- $\Box$  The table below illustrates and describes the buttons on this toolbar.

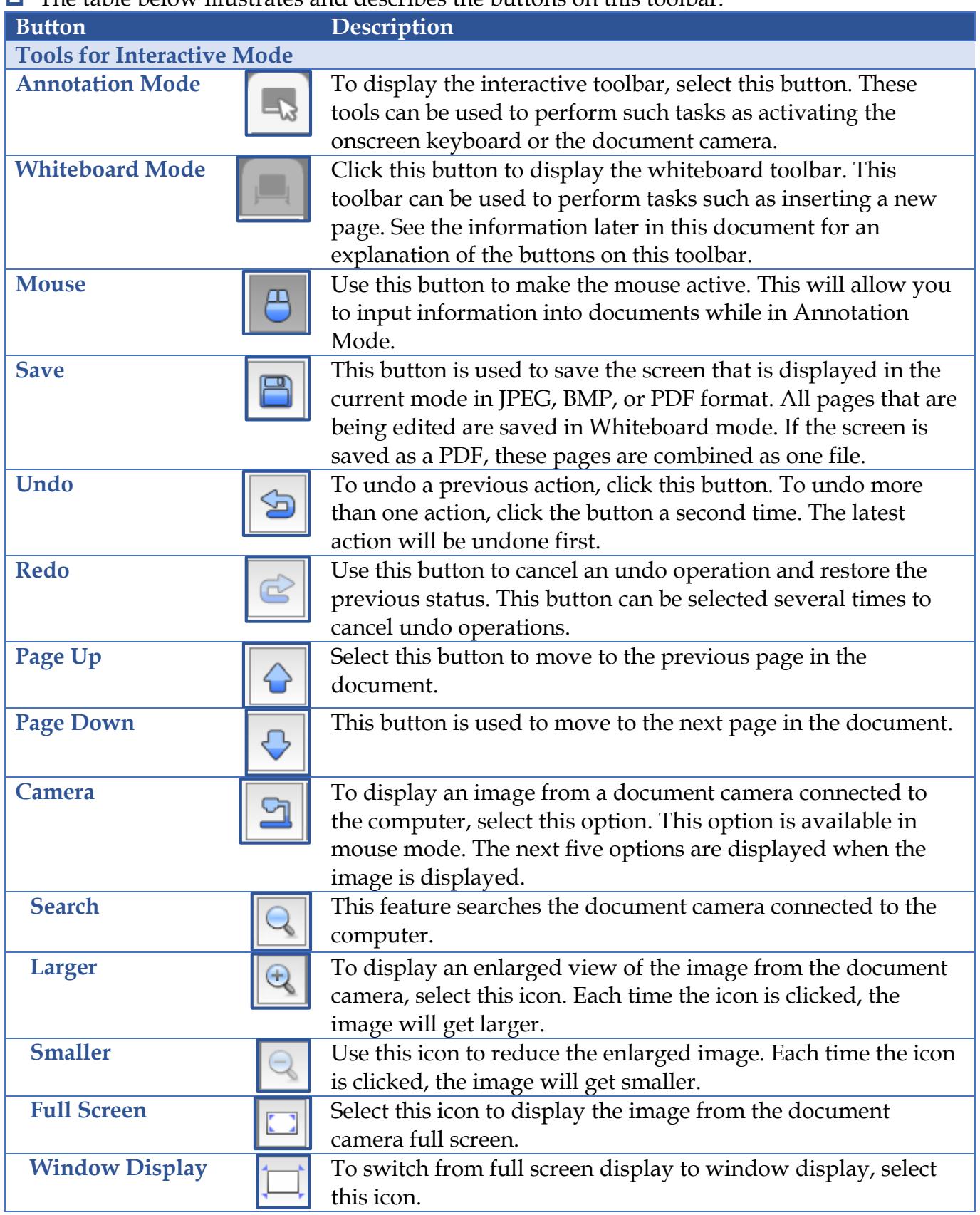

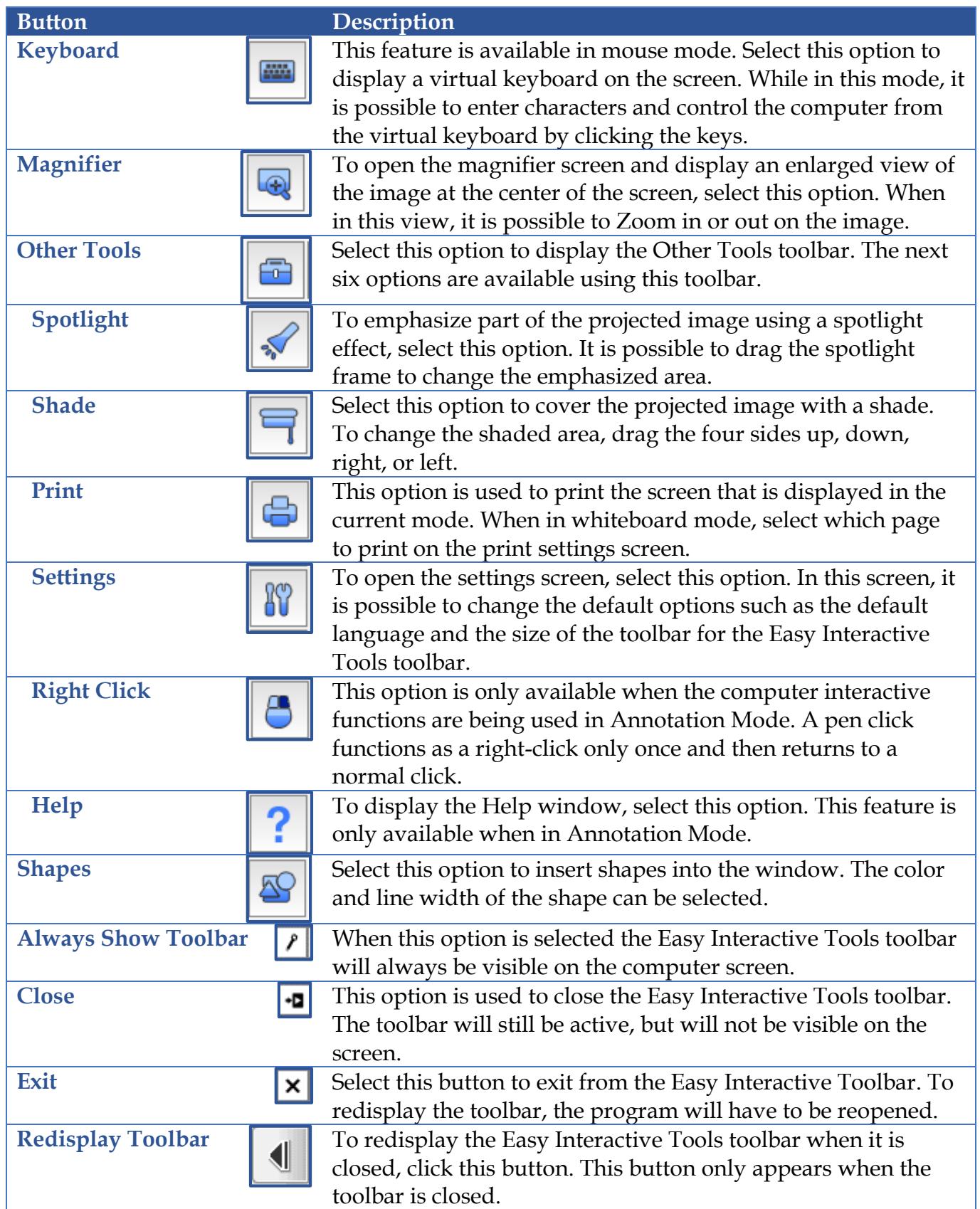

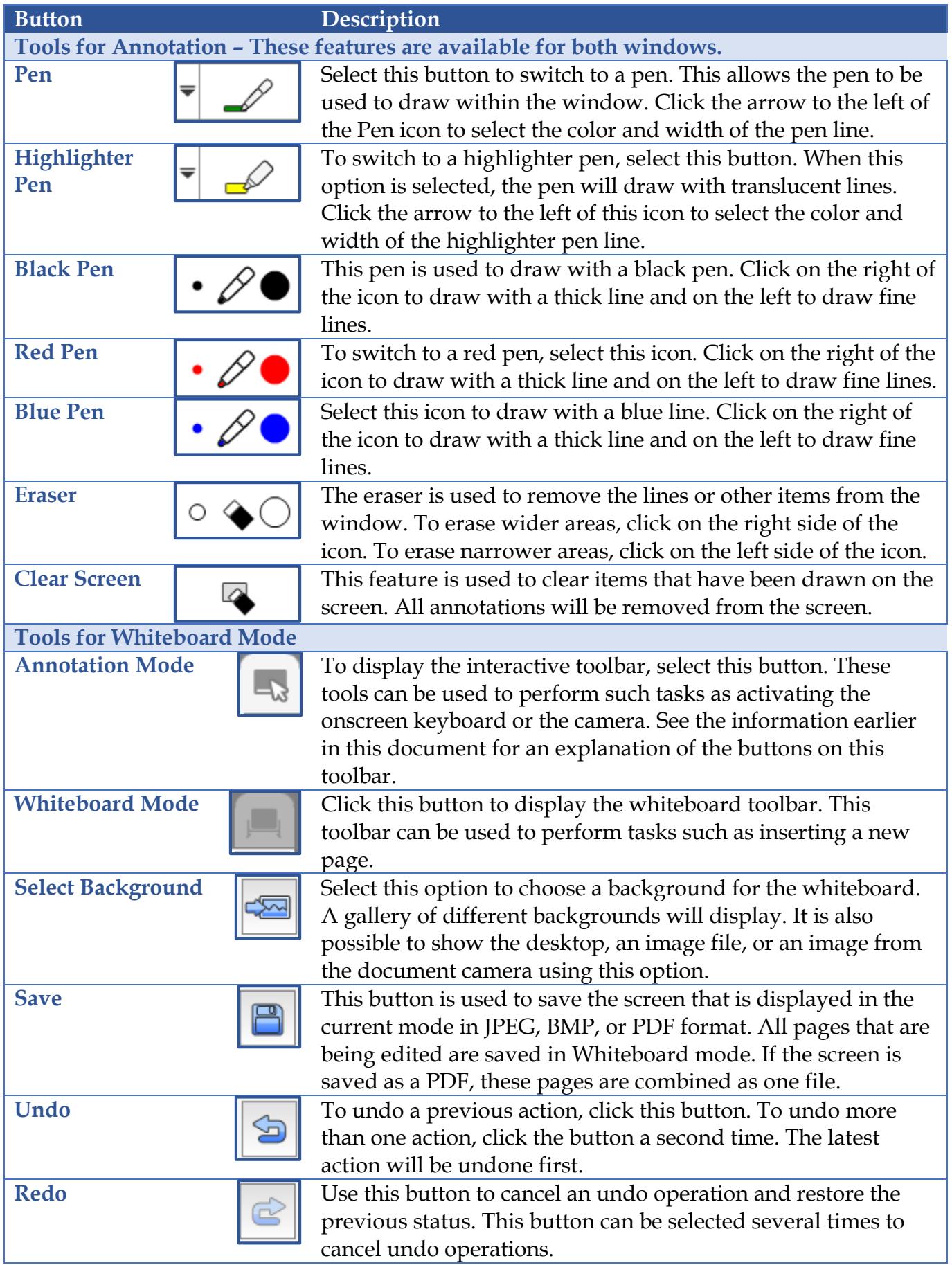

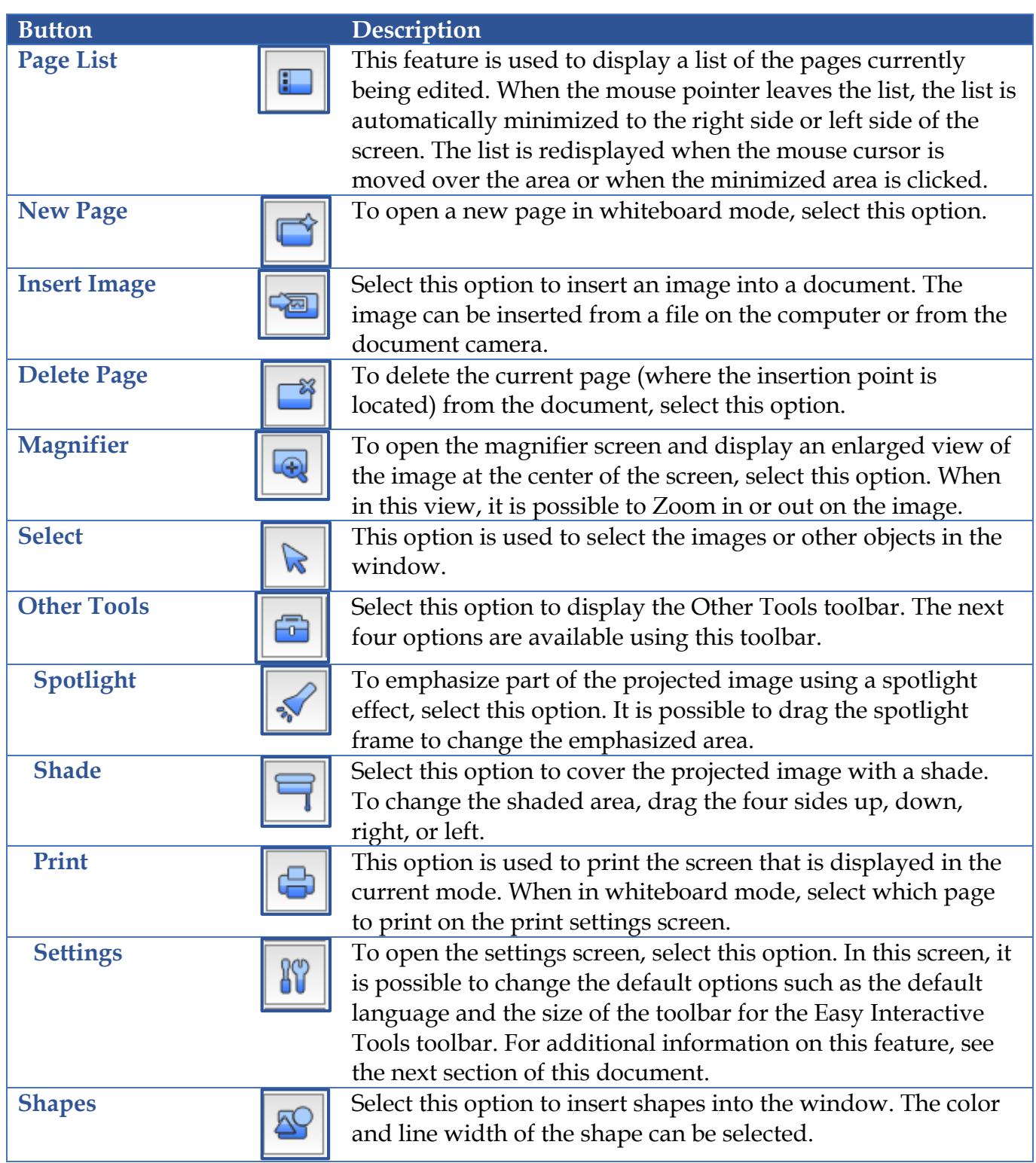

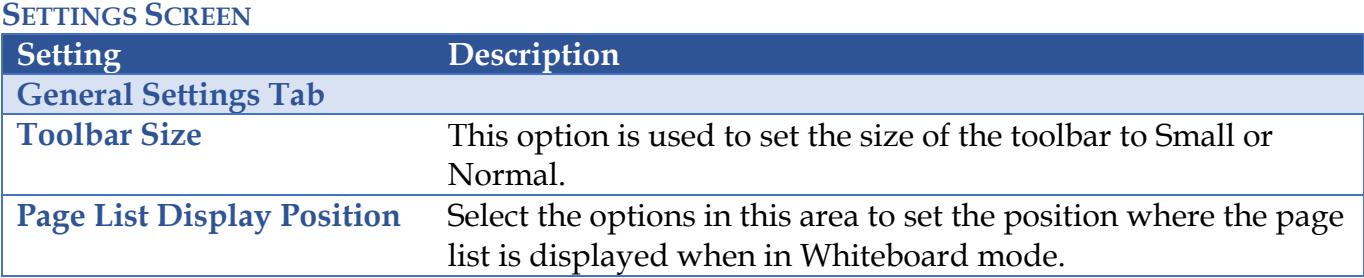

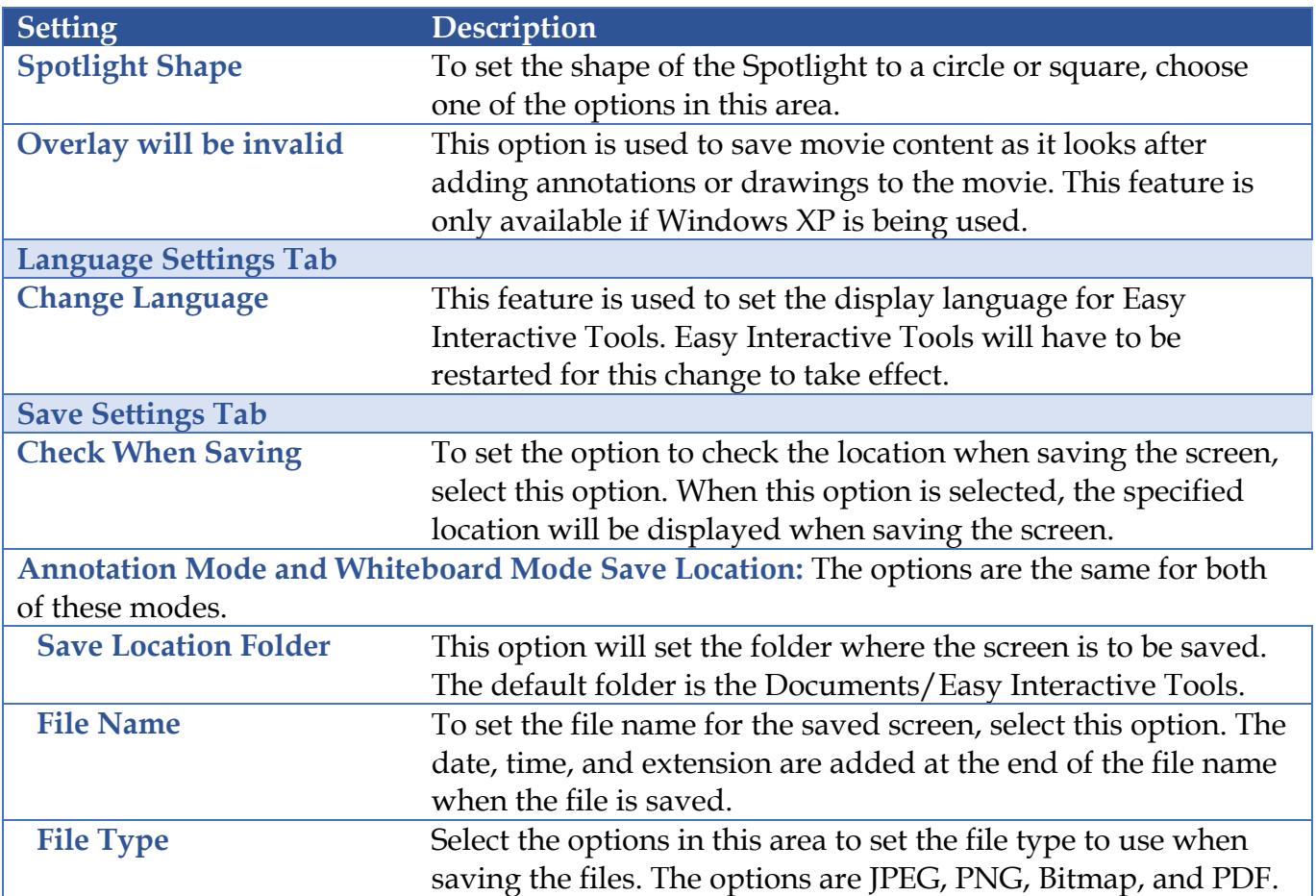

# **AUTO-CALIBRATE**

This feature is used to coordinate the position of the pen with the location of the cursor. Autocalibrate should only have to be completed the first time the projector is used. However, it may be necessary to recalibrate if the projector or image is moved or when the image is resized. The pens or a computer are not needed for calibration. The only thing needed is the Remote Control.

- Press the **User** button on the **Remote Control**.
- $\Box$  The message shown on the next page will display.
- Press **Enter** to select **Yes**.
- $\Box$  A pattern will appear on the board.
- $\Box$  A message, as shown below, will appear.
- $\Box$  If a message that calibration has failed appears, calibration has to be done manually.
	- Press the **Menu** button on the **Remote Control**.
	- Select **Extended Menu**.
	- Select **Easy Interactive Function**.
	- Select **Manual Calibration**.
	- $\hat{\varphi}$  Follow the instructions on the screen.

### **USE THE PENS**

The projector comes with two pens. Each pen has a different colored end, orange and blue. The pens require one AA battery. These pens are stored in a container that can be mounted on the wall.

- **D** Slide the Power Switch (see illustration on next page) towards the top to turn on the pen.
	- $\hat{\varphi}$  The green light will come on briefly.
- $\hat{\varphi}$  The light flashes if the battery is low.
- $\Box$  Hold the pen perpendicular to the board (see illustration on next page).

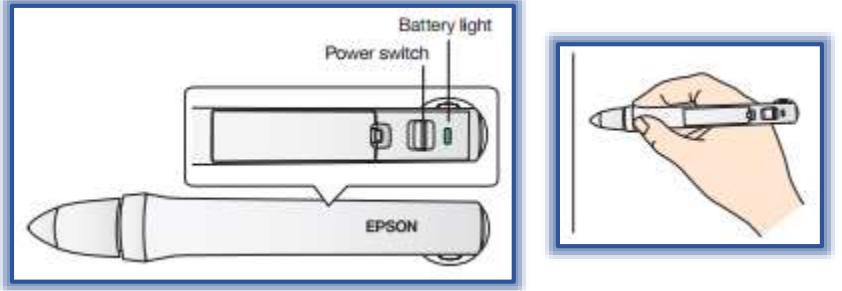

*Source: BrightLink Welcome Kit*

- $\Box$  Tap on the board to left-click.
- $\Box$  To double-click, tap on the board twice.
- $\Box$  Press the board with the pen for about 3 seconds to right-click.
- $\Box$  To move the cursor, hover over the board without touching it.
- $\Box$  To turn off the pen, slide the power switch down.
	- $\hat{\varphi}$  The pens will turn off automatically after about 20 minutes of inactivity.
	- $\hat{\varphi}$  To turn the pen back on, slide the switch towards the top of the pen.

#### **CHOOSE THE RIGHT TOOL**

If annotation software is installed on the computer, that software can be used with BrightLink. The Inking Tools in Microsoft Office can also be used with BrightLink to add handwritten notes to documents and PowerPoint presentations.

The table below shows some tips on choosing the correct tools for use with BrightLink.

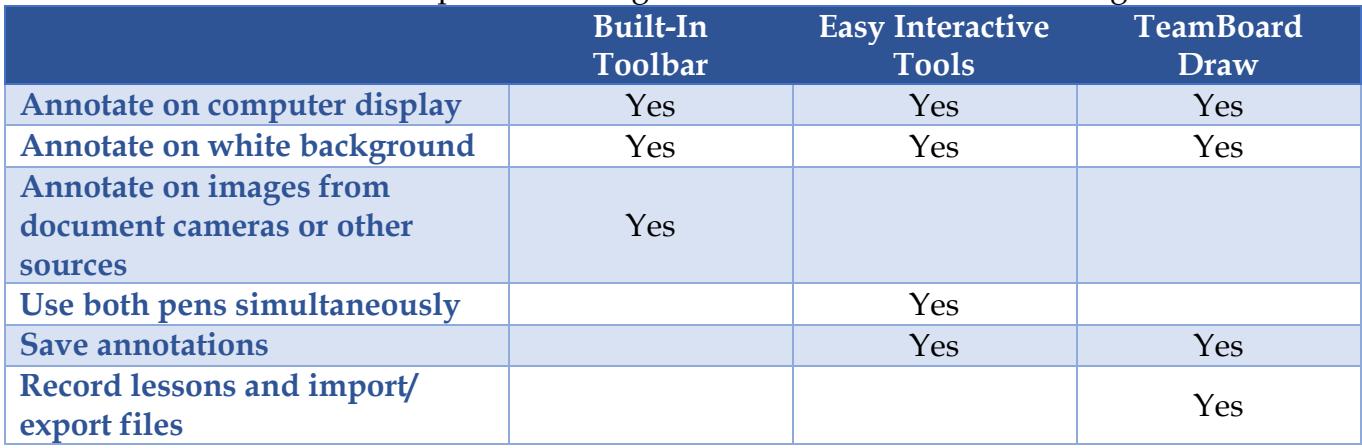

*Source: BrightLink Welcome Kit*

### **OBTAIN ADDITIONAL INFORMATION**

 $\Box$  To obtain additional information about BrightLink, Team Board Draw, and the Easy Interactive Tools, go to the **[BrightLink Users Guide](http://files.support.epson.com/pdf/bl475wi/bl475wiug.pdf)**. There are also videos available at **[BrightLink 485Wi Interactive Web Site](http://www.epson.com/cgi-bin/Store/support/supDetail.jsp?BV_UseBVCookie=yes&infoType=Doc&oid=199788&prodoid=63093522)**.